# InfoProvider Redesign Functions-Part 2: Remodeling

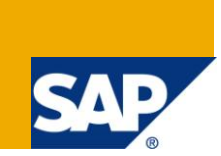

## **Applies to:**

SAP NetWeaver BW. For more information, visit the **EDW** homepage

### **Summary**

This document provides a detailed insight into Redesigning InfoProviders by the Process of Remodeling. The technique has been explained in detail and then implemented with utmost attention to explanation of every minute detail.

**Author:** Shyam Uthaman

**Company:** Accenture Services Pvt. Ltd.

**Created on:** 15 April 2011

## **Author Bio**

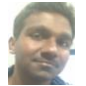

Shyam Uthaman is working as SAP-BI Consultant.

He is working simultaneously on multiple projects for different clients in Accenture.

## **Table of Contents**

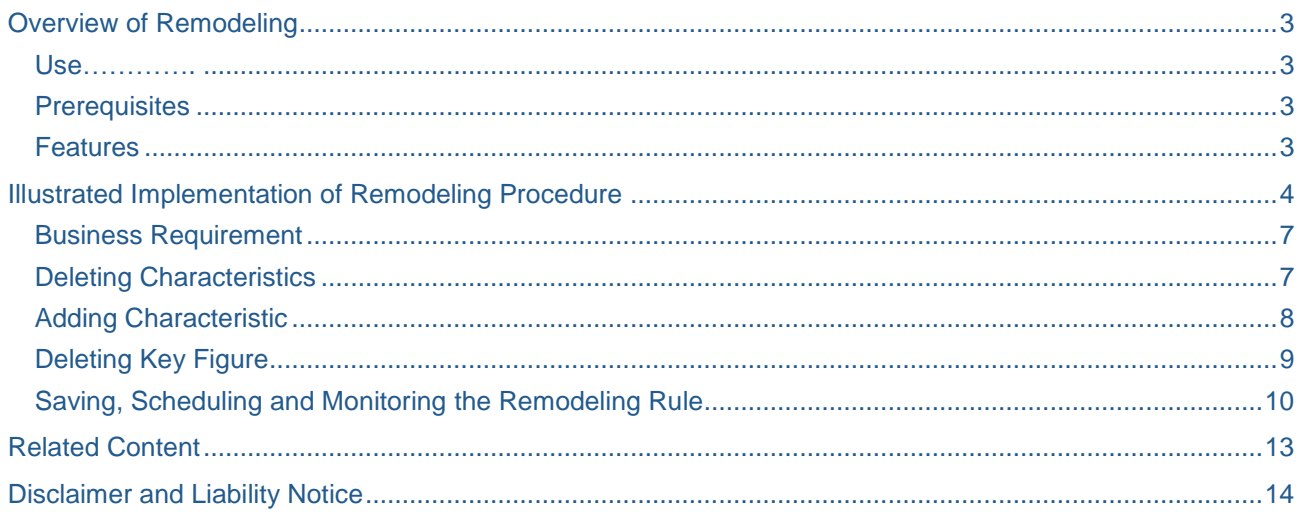

## <span id="page-2-0"></span>**Overview of Remodeling**

### <span id="page-2-1"></span>**Use**

You want to modify an InfoCube that data has already been loaded into. You use remodeling to change the structure of the object without losing data.

If you want to change an InfoCube that no data has been loaded into yet, you can change it in InfoCube maintenance.

You may want to change an InfoProvider that has already been filled with data for the following reasons:

●You want to replace an InfoObject in an InfoProvider with another, similar InfoObject. You have created an InfoObject yourself but want to replace it with a BI Content InfoObject.

●The structure of your company has changed. The changes to your organization make different compounding of InfoObjects necessary.

### <span id="page-2-2"></span>**Prerequisites**

As a precaution, make a backup of your data before you start remodeling. In addition, ensure that:

●You have stopped any process chains that run periodically and affect the corresponding InfoProvider. Do not restart these process chains until remodeling is finished.

●There is enough tablespace available in the database.

●After remodeling, you have to check which BI objects that are connected to the InfoProvider (for example, transformation rules, MultiProviders) have been deactivated. You have to reactivate these objects manually.

The remodeling makes existing queries that are based on the InfoProvider invalid. You have to manually adjust these queries according to the remodeled InfoProvider. If, for example, you have deleted an InfoObject, you also have to delete it from the query.

### <span id="page-2-3"></span>**Features**

A remodeling rule is a collection of changes to your InfoCube that are executed simultaneously. For InfoCubes, you have the following remodeling options:

#### **For characteristics:**

- Insert or replace characteristics with:
- Constants
- An attribute of an InfoObject within the same dimension
- A value of another InfoObject within the same dimension
- A customer exit (for user-specific code)
- **Delete**

For key figures:

Insert:

- Constant
- A customer exit (for user-specific code)
- Replace with:
- A customer exit (for user-specific code)
- Delete

You cannot replace or delete units. This avoids having key figures in the InfoCube without the corresponding unit.

Note: Remodeling InfoObjects or DataStore objects is not supported at present. This is planned for future releases however.

## <span id="page-3-0"></span>**Illustrated Implementation of Remodeling Procedure**

To carry out the Repartitioning procedure, Right click on your InfoCube and in the context menu, navigate through Additional Functions  $\rightarrow$  Remodeling.

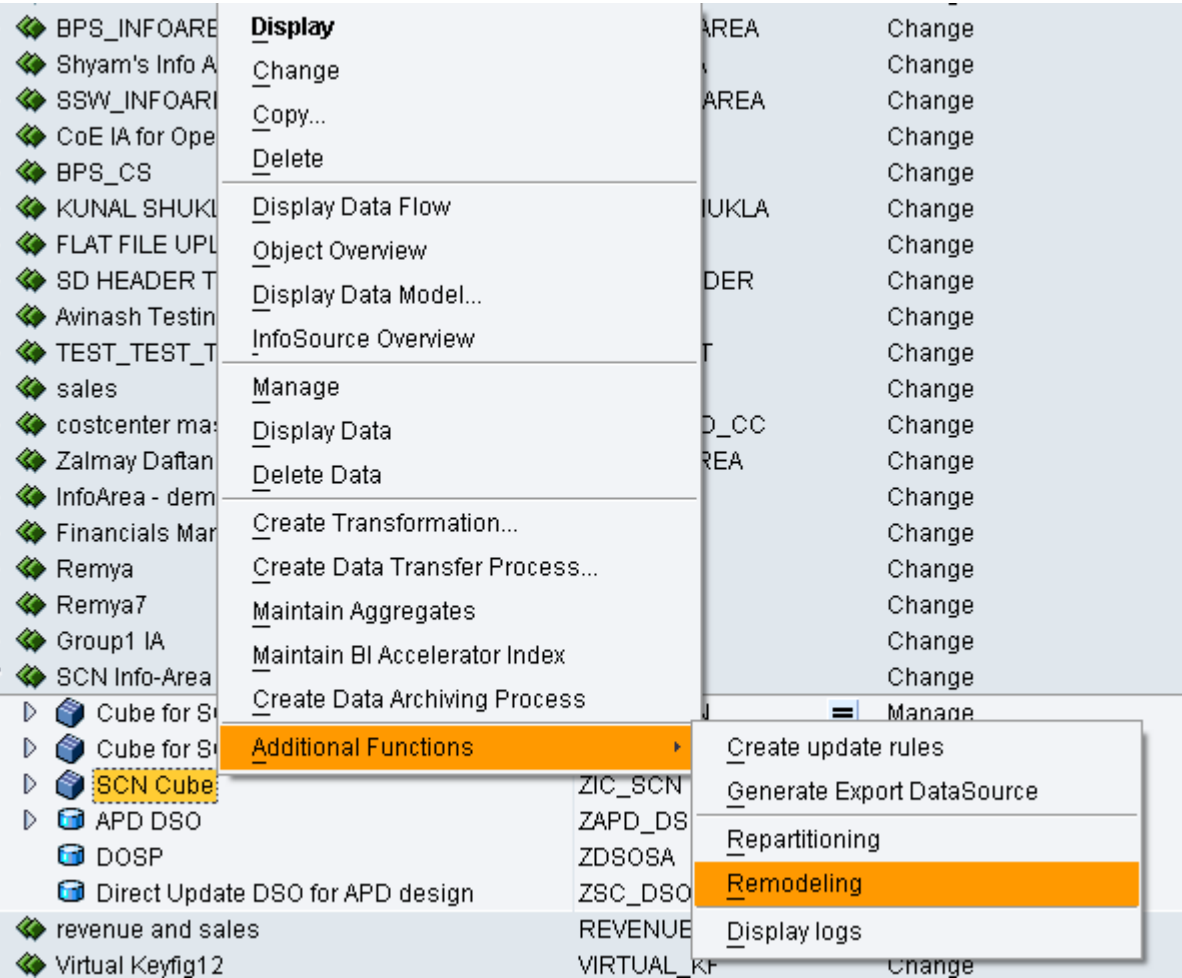

You will get the following window after clicking on Repartitioning. Enter a remodeling rule name and press Create to create a new rule.

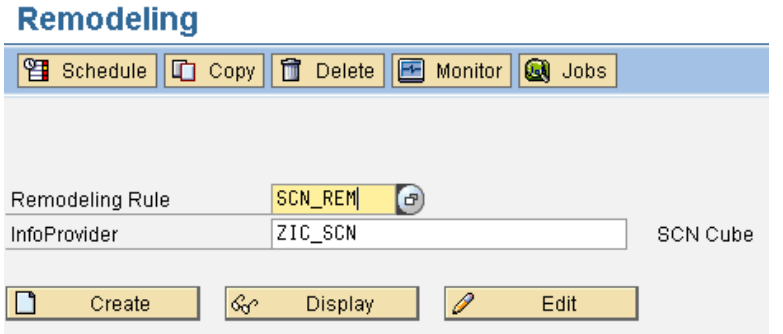

After clicking on Create you will get the following pop-up window where in you have to enter a description for the rule you wish to create (as shown below).

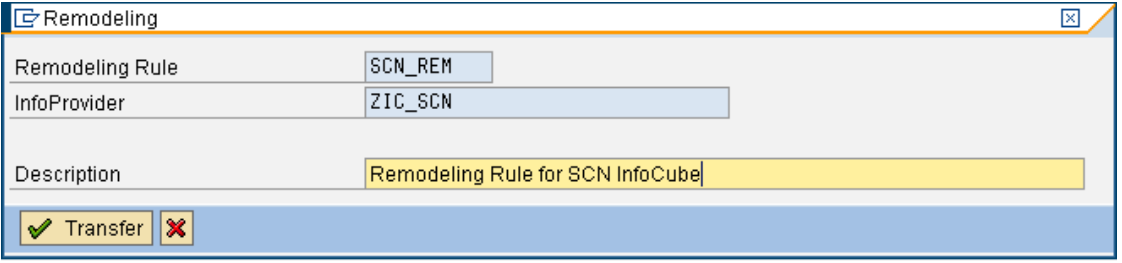

After entering the description, press the Transfer button.

You will see the following screen.

## Remodeling Rule SCN\_REM - Infoprovider ZIC\_SCN : Remodeling Rule for S

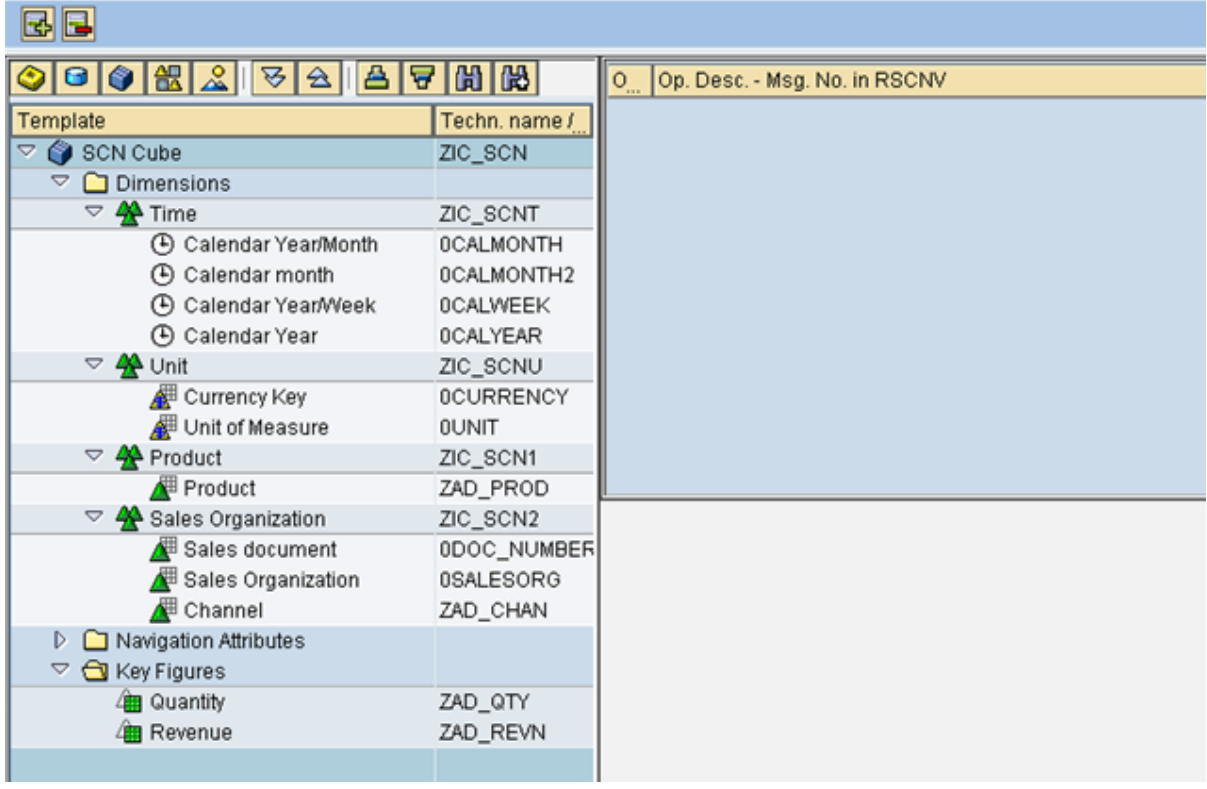

As you can see, the left pane shows the structure of the InfoCube in consideration.

To add a new remodeling rule, Click on the Green Plus sign on the Top-Left corner of your screen (Also circled in Red below). It is called the Add Operation to List button.

#### Remodeling Rule SCN\_REM - Infoprovider ZIC\_SCN : Remodeling Rule for S  $\overline{\phantom{a}}$

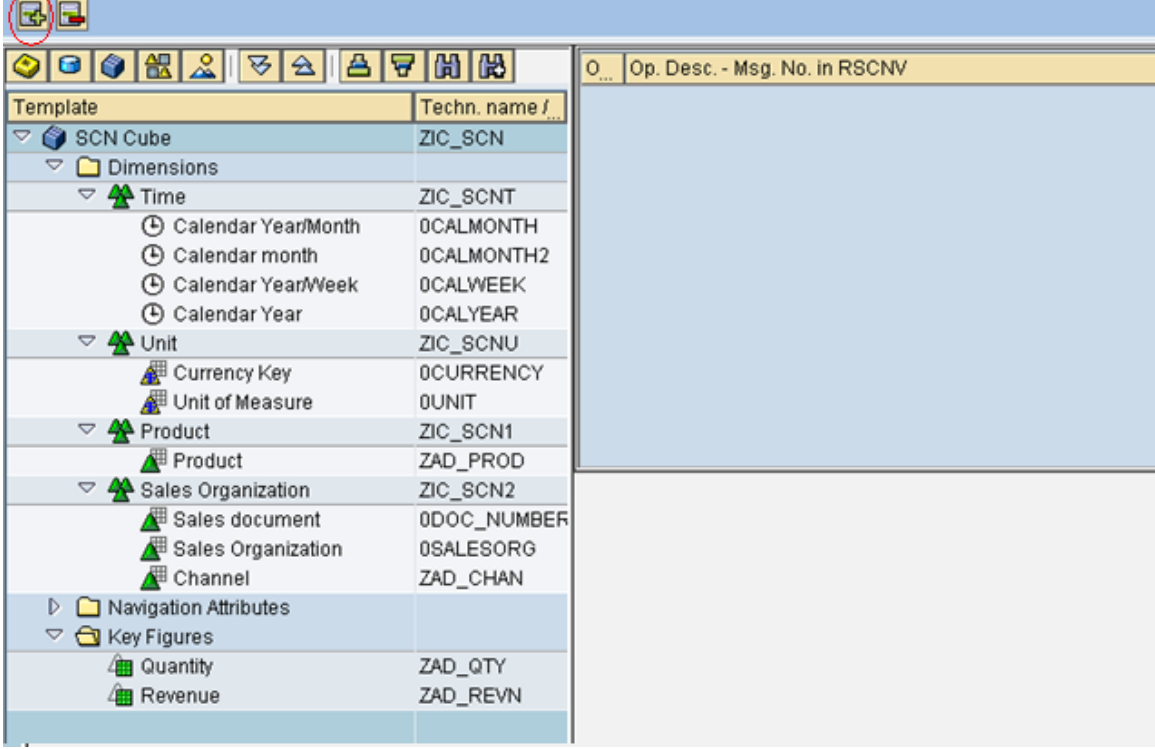

You will get the following pop-up where you can add the remodeling rules.

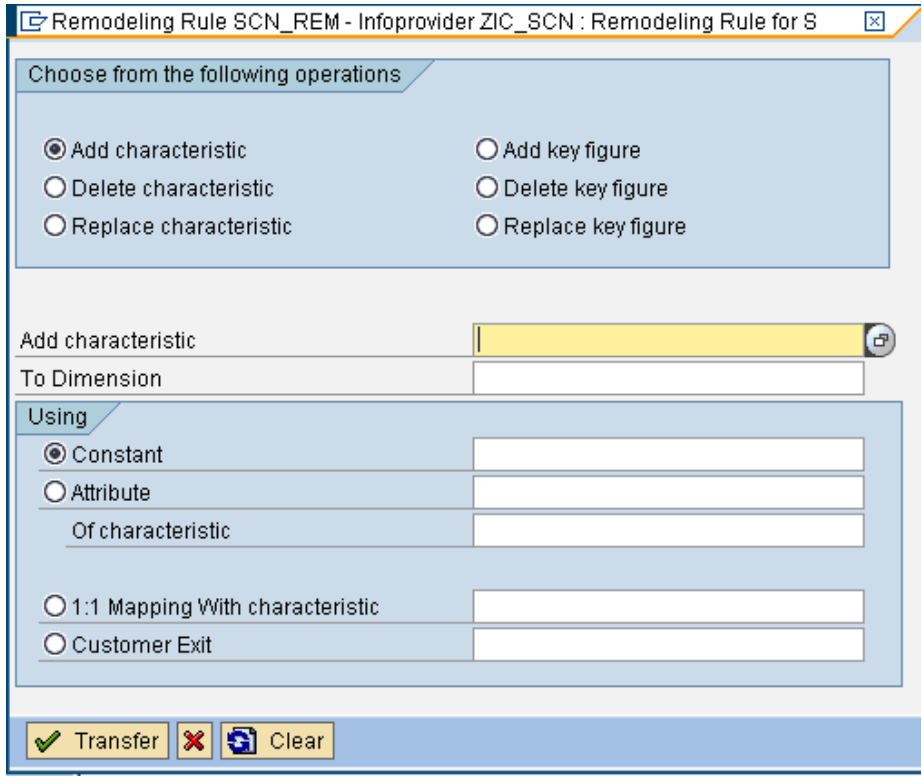

#### <span id="page-6-0"></span>**Business Requirement**

The requirement is as follows:

- To delete the Time Characteristic 0CALWEEK from the time dimension as the data has always been delivered with only one time characteristic 0CALMONTH.
- The Sales Organization dimension must be complemented with 0COMP\_CODE (Company Code). The 0COMP\_CODE characteristic must be initialized 0SALESORG characteristic (Sales Organization)
- To delete the key figure Revenue as it is no longer relevant for reporting in this cube.

<span id="page-6-1"></span>We will implement these requirements one by one.

#### **Deleting Characteristics**

In the pop-up that opened in the last step, select the Delete Characteristic Radio Button and enter the technical name of the Characteristic name you wish to delete (0CALWEEK in this case)

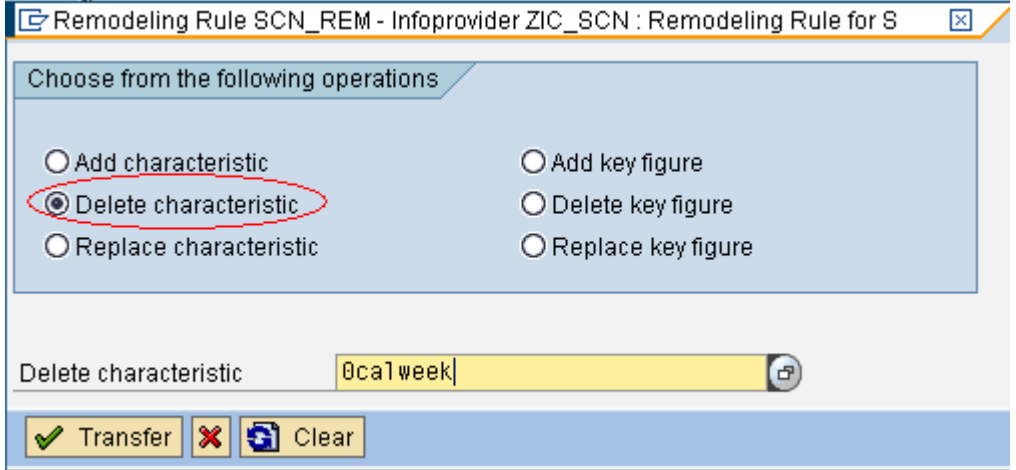

Confirm by pressing the Transfer button.

You will be redirected back to the previous screen where you can see the new rule that has been added in the right pane (As circled in red below).

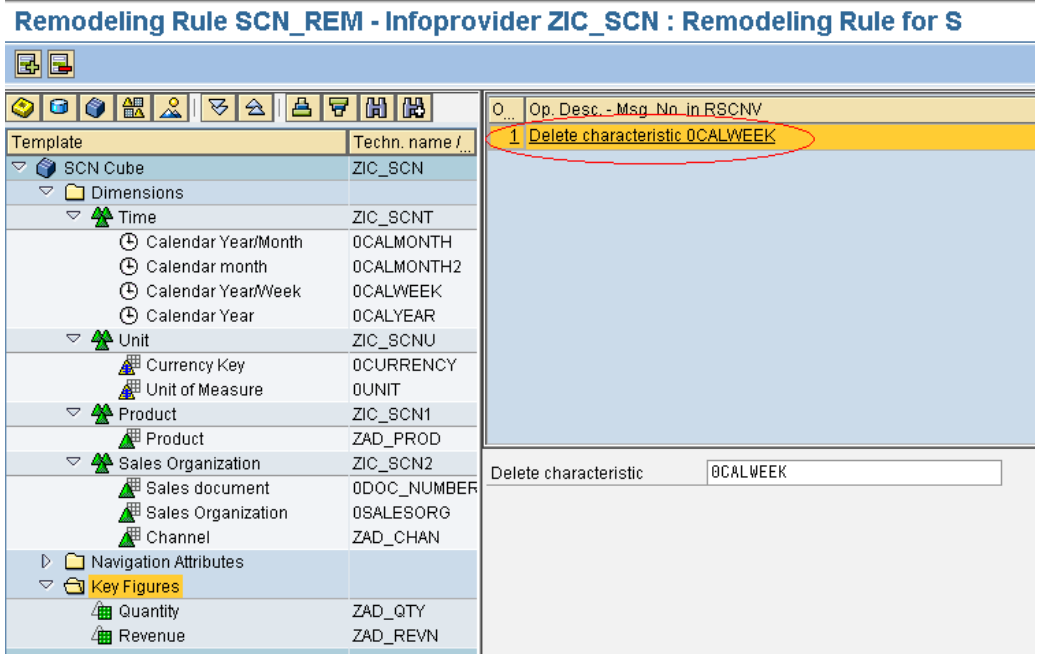

#### <span id="page-7-0"></span>**Adding Characteristic**

 $\sim$   $\sim$ 

Click on the Add Operation to List button to bring up the Remodeling Rule definition Pop-Up.

First select Add Characteristic operation (Circled in red in the image below).

Enter the technical name, 0COMP\_CODE, of the characteristic to be added as well as the dimension you wasn't to assign the new characteristic in the corresponding input fields.

Now, in the Attribute radio-Button to specify the use of the 0COMP\_CODE attribute of characteristic 0SALESORG (Sales Organization) as circled below in Red.

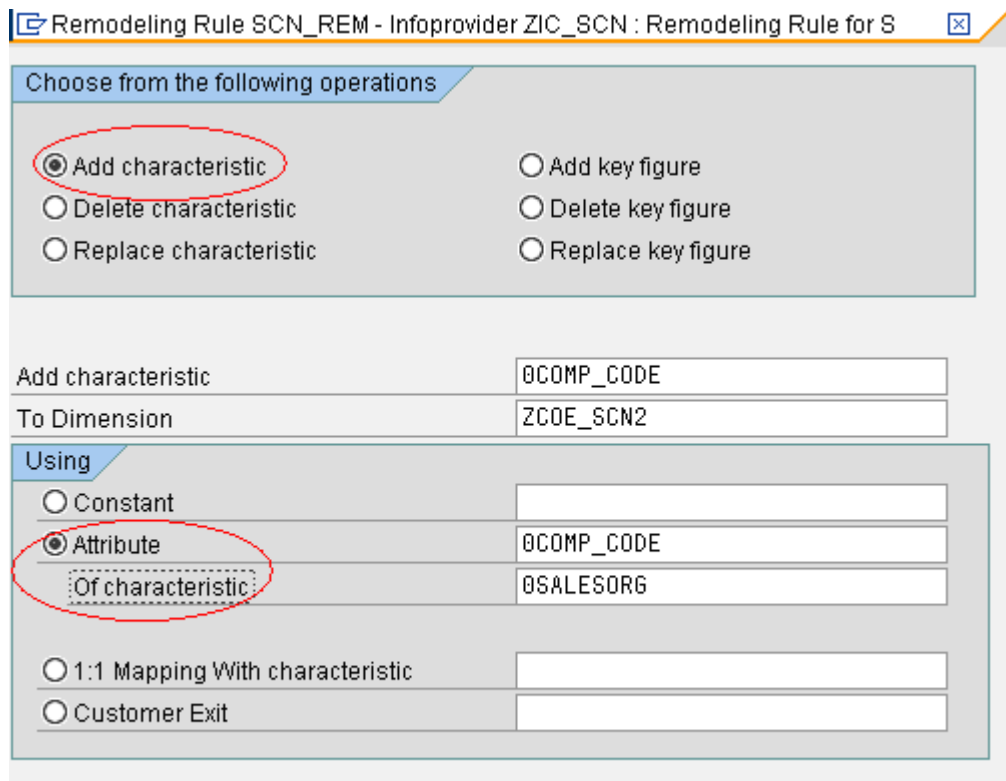

 $\sqrt{ }$  Transfer  $||\mathbf{x}||$   $\mathbf{\Omega}$  Clear

Click on Transfer after filling in the required fields.

You will see that the rule has been added as shown below.

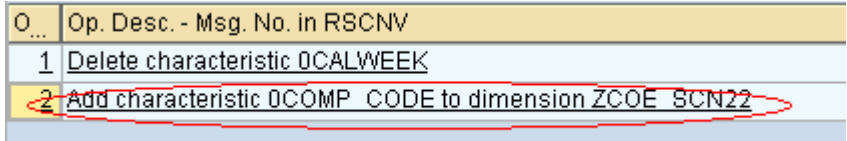

 $\overline{\phantom{a}}$ 

 $\overline{\phantom{0}}$ 

## <span id="page-8-0"></span>**Deleting Key Figure**

 $\sim$   $\sim$ 

 $\sim$   $\sim$   $\sim$   $\sim$   $\sim$   $\sim$ 

Click on the Add Operation to List button to bring up the Remodeling Rule definition Pop-Up.

First select Delete Key Figure operation (Circled in red in the image below).

The procedure of deleting key figures is similar to that of removing Characteristics.

 $\mathbf{r}$ 

Enter the technical name of the key figure to be deleted in the input field and confirm your entries by clicking on the Transfer button.

 $- - - -$ 

 $\mathbf{r}$ 

 $-1$   $-1$ 

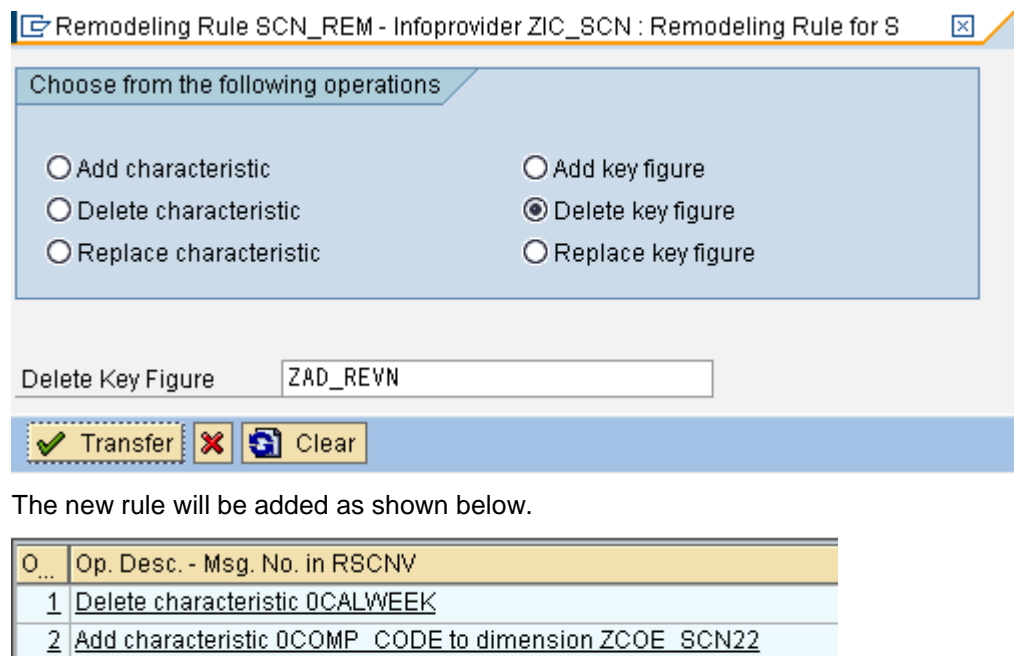

**3 Delete key figure ZAD REVN** 

### <span id="page-9-0"></span>**Saving, Scheduling and Monitoring the Remodeling Rule**

Lastly, you must save your remodeling rule by pressing the save button (Circled in red in the image below).

Once you have saved the rule, press the Schedule button (Circled in red in the image below), to execute the remodeling process.

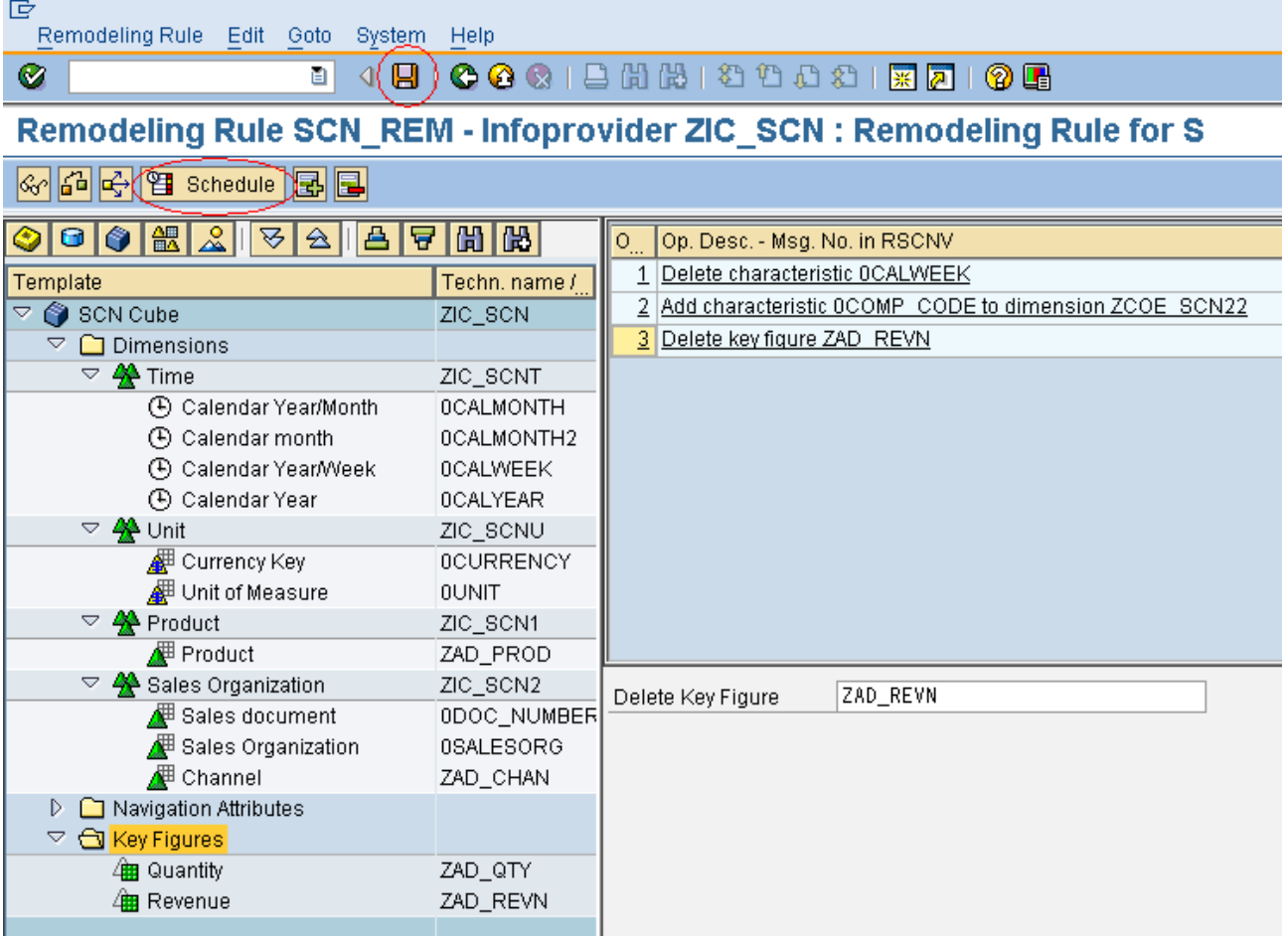

You will get the following screen as soon as you press the Schedule button. Press the Start Immediately Button (Circled in red below) to Start the Remodeling job.

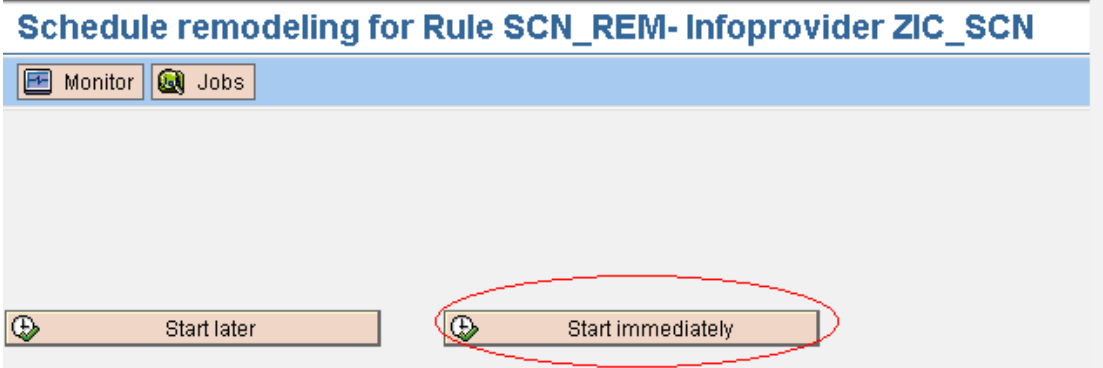

A monitor is available for the remodeling function.

To call the monitor, click on the Monitor button in the scheduling selection screen (Also circled in Red below).

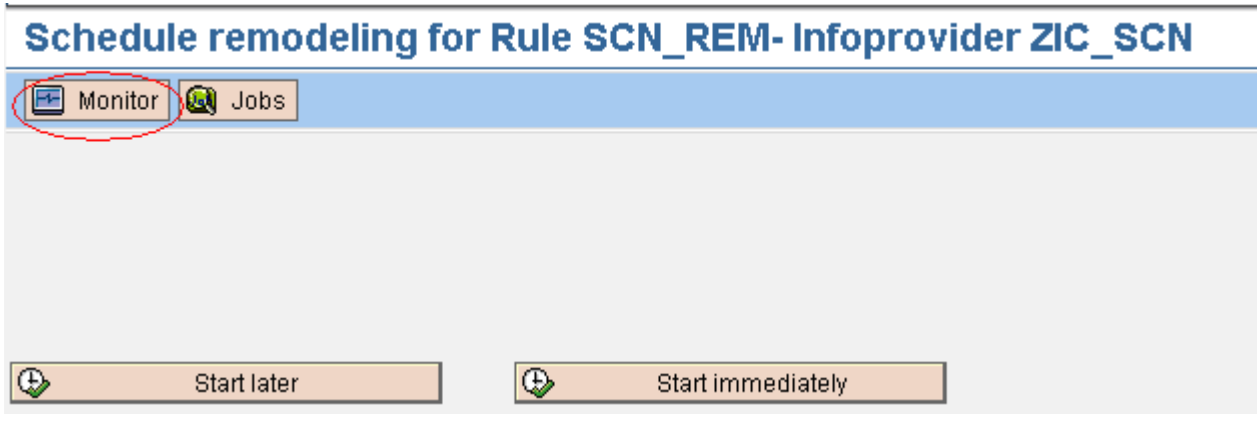

You will be directed to the following screen

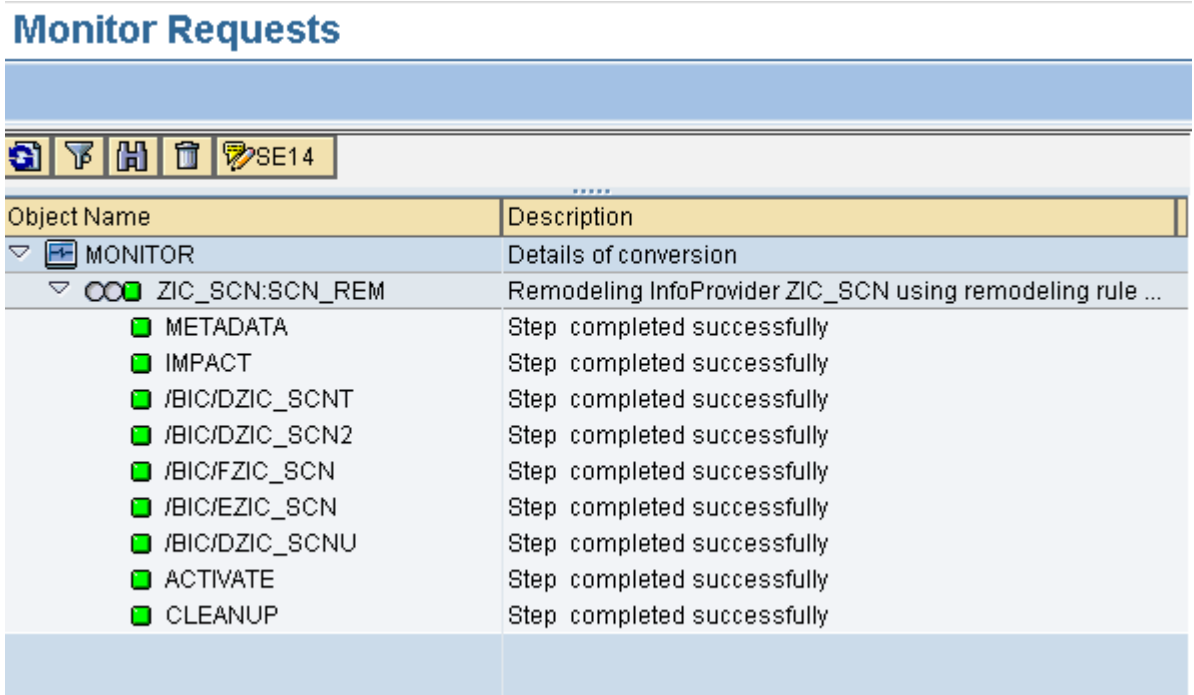

The Green requests confirm the successful remodeling of the cube.

Now to confirm that the changes are made, check the InfoCube structure by going to RSA1 Transaction.

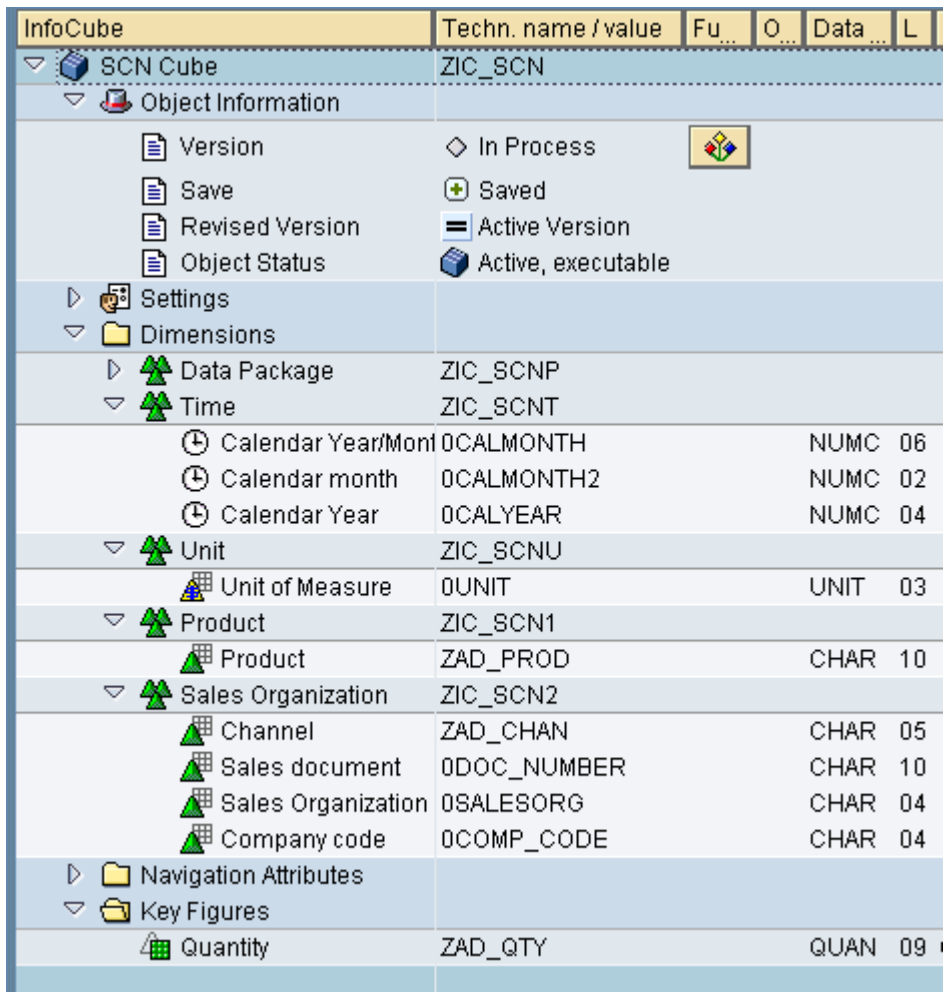

We can see that all the specified requirements have been met.

The remodeling has been successful.

## <span id="page-12-0"></span>**Related Content**

[http://help.sap.com/saphelp\\_nw70/helpdata/en/58/85e5414f070640e10000000a1550b0/content.htm](http://help.sap.com/saphelp_nw70/helpdata/en/58/85e5414f070640e10000000a1550b0/content.htm)

<http://forums.sdn.sap.com/thread.jspa?threadID=1934434>

<http://forums.sdn.sap.com/thread.jspa?threadID=1462867>

For more information, visit the **EDW** homepage

## <span id="page-13-0"></span>**Disclaimer and Liability Notice**

This document may discuss sample coding or other information that does not include SAP official interfaces and therefore is not supported by SAP. Changes made based on this information are not supported and can be overwritten during an upgrade.

SAP will not be held liable for any damages caused by using or misusing the information, code or methods suggested in this document, and anyone using these methods does so at his/her own risk.

SAP offers no guarantees and assumes no responsibility or liability of any type with respect to the content of this technical article or code sample, including any liability resulting from incompatibility between the content within this document and the materials and services offered by SAP. You agree that you will not hold, or seek to hold, SAP responsible or liable with respect to the content of this document.